### cognia

# Teacher Observation Tool

**User Guide** 

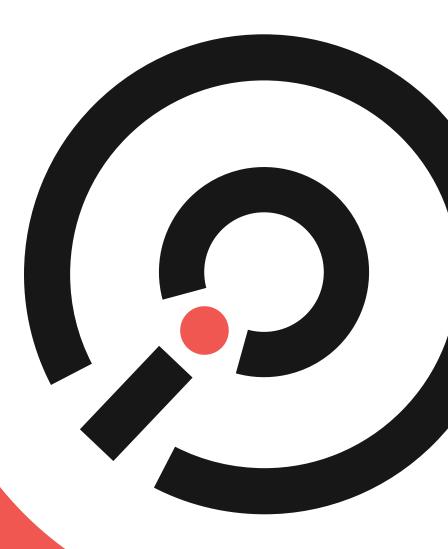

COGNIA

### Table of Contents

| Introduction                            |
|-----------------------------------------|
| Overview                                |
| Support3                                |
| Technical Requirements3                 |
| Teacher Observation Tool4               |
| Logging In4                             |
| First Time Logging In5                  |
| myJourney Dashboard6                    |
| Accessing the Teacher Observation Tool7 |
| Observations                            |
| Creating a New Observation              |
| Editing an Observation                  |
| Deleting an Observation14               |
| Submitting an Observation15             |
| Downloading an Observation as a PDF     |
| Reopening an Observation                |
| Archiving an Observation                |
| Viewing Archived Observations           |
| Restoring an Archived Observation       |
| Reporting                               |
| Creating a New Report                   |
| Editing a Report                        |
| Exporting a Report to CSV               |
| Saving a Report as a PDF                |
| User Management                         |
| User Roles and Permissions              |
| Adding a New User                       |
| Editing a User                          |

Revised 07/2021

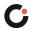

## Introduction

### Overview

The Teacher Observation Tool is a formative tool designed to promote teachers' improvement toward the practice of learner-centric instruction and effective teaching.

### Support

For assistance with logging in, accessing the Teacher Observation Tool, observations, reporting, or user management, please contact Cognia Client Care via phone at 888-413-3669 or email at <u>clientcare@cognia.org</u>.

### **Technical Requirements**

The observation tool is accessible to users via the following device and browser specifications:

| Device                | OS          | Browser                         |
|-----------------------|-------------|---------------------------------|
| Desktop               | Windows/Mac | Chrome 55+                      |
| Desktop               | Mac         | Safari 10+                      |
| Desktop               | Windows/Mac | Firefox 49+                     |
| Desktop               | Windows     | IE 11+ and IE Edge              |
| iPad                  | iOS 10      | Chrome, latest version          |
| iPad                  | iOS 10      | Safari, latest version          |
| iPhone 6/7            | iOS 10      | Chrome, latest version          |
| iPhone 6/7            | iOS 10      | Safari, latest version          |
| Samsung Galaxy Tablet | Android 6+  | Chrome, latest version          |
| Samsung Galaxy Tablet | Android 6+  | Android Browser, latest version |
| Samsung Galaxy S7     | Android 6+  | Chrome, latest version          |
| Samsung Galaxy S7     | Android 6+  | Android Browser, latest version |

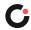

## **Teacher Observation Tool**

### Logging In

To access the Teacher Observation Tool, you must log in through myJourney™.

Note: If this is your first time logging in, follow the steps provided in the section "First Time Logging In".

To log in to myJourney:

1. Open the Cognia website at <u>www.cognia.org</u>, and then select **LOGIN** (A) along the upper right of the page.

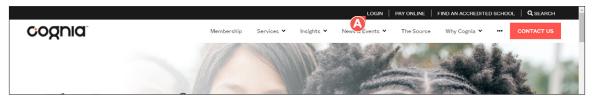

The myJourney login page opens in a new tab in your browser.

- **2.** Enter your myJourney email address B and password O.
- 3. Select Login D.

**Note:** If you have forgotten your password, select **Request Password** (a) on the myJourney login page. This opens the Request Password page in a new tab in your browser. Enter your email address in the email field, and then select **Submit**. You will receive a confirmation screen and an email with instructions for resetting your password. Open the reset password link in the email you received. This opens the Create Password page in a new tab in your browser. Enter a new password in the **Enter New Password** and **Re-enter Password** fields, and then select **Submit**. Your password has been set.

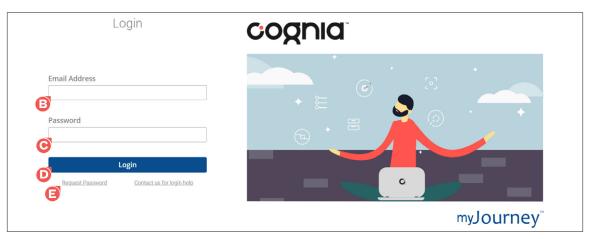

You are logged in to myJourney. Upon logging in, users with access to a single school are brought to the myJourney dashboard for that school. Users with district-level permissions or access to more than one school are prompted to select the institution they want to view from the myJourney Select Institution page.

#### **First Time Logging In**

To log in to myJourney for the first time:

1. Open the "Get started with your new resource" email you received.

**Note:** If you did not receive this email, check your email inbox and junk/spam folder for an email with the subject line "Get started with your new resource". You may also contact Client Care to request the email be resent to you.

2. Select the **Get Started** (1) button in the email.

| cognia                                                                                                    |
|----------------------------------------------------------------------------------------------------|
| et started with your new resource                                                                                                    |
| ou've been granted permission to access one or more components of the Cognia™ Improvement Platform through<br>yJourney. Here you will be able to move forward with your institution's improvement journey. You have been granted<br>ermission with the following institution:         |
| uford City School System<br>ease select the button below to access myJourney.                                                                                                    |
| Get Started                                                                                                    |
| ou may also copy and paste this URL into your browser:<br>.tps://myjourney.cognia.org/login                                                                                                    |
| <u>ONFIDENTIALITY NOTICE</u><br>his message is intended exclusively for the individual or entity to which it is addressed. This communication may contain<br>iformation that is proprietary, privileged, confidential or otherwise legally exempt from disclosure. If you are not the |

- 3. Enter a new password in the Enter New Password <sup>3</sup> field, and then reenter the password in the **Re-enter Password** <sup>3</sup> field.
- 4. Select Submit D.

| Create Password                                                                                                |
|----------------------------------------------------------------------------------------------------|
| Create a new password for your eProve MyAdvancEd account:                                                      |
| Enter New Password                                                                                             |
|                                                                                                    |
| B                                                                                                    |
|                                                                                                    |
| Re-enter Password                                                                                              |
| <u>A</u>                                                                                                    |
|                                                                                                    |
| Password must meet the following requirements:                                                                 |
| Cannot contain spaces                                                                                          |
| Be at least 8 characters                                                                                       |
| At least one number                                                                                            |
| <ul> <li>At least one lowercase letter</li> <li>At least one uppercase letter</li> </ul>                       |
| <ul> <li>At least one appendate letter</li> <li>At least one special character !@#\$%^&amp;()=+~`.*</li> </ul> |
|                                                                                                    |
| D Submit                                                                                                    |
|                                                                                                    |
| 🖸 🚾 🔳 📰 💌                                                                                                    |
|                                                                                                    |

Your password has been set.

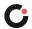

### myJourney Dashboard

The myJourney dashboard provides a snapshot of the districts' or schools' activity and data, as well as streamlined navigation to the available modules.

Upon logging in to myJourney, users with access to a single school are brought directly to their schools' myJourney dashboard.

| Buford Elementary School<br>Buford City School System | myJOUII                                                            | ney <sup>®</sup>                                                                         | Welcome, Andrea 🕶 |
|-------------------------------------------------------|--------------------------------------------------------------------|------------------------------------------------------------------------------------------|-------------------|
| •                                                     | eleot Reporting Results                                            | eleot Observers                                                                          |                   |
|                                                       | All (1) 30 Days (1) Certified Observers (0)                        | All (5) Active (4)                                                                       |                   |
|                                                       | A. Equitable Learning                                              |                                                                                          |                   |
| @<br>8                                                | B. High Expectations                                               |                                                                                          |                   |
| 0                                                     | D. Active Learning                                                 |                                                                                          |                   |
|                                                       | E. Progress Monitoring                                             | eleot Certified (1.0, 2.0 or both)                                                       |                   |
|                                                       | F. Well-Managed Learning o                                         | Not eleot Certified, No Training     Assigned     Not eleot Certified, Training Assigned |                   |
|                                                       | - − 0<br>0 1 2 3 4<br>■ Buferd Elementary School ● Network Average | Available Training Seats: 9                                                              |                   |
|                                                       | Overall Score: 2.36 Network Average: 2.75 ⑦                        | ∞ eleot                                                                                  |                   |
|                                                       |                                                                    | Go to eleot                                                                              |                   |
| ⊴                                                     |                                                                    |                                                                                          |                   |
| 2021<br>nia Inc.                                      |                                                                    |                                                                                          |                   |

Users with district-level permissions or access to more than one school are prompted to select the institution they want to view from the myJourney Select Institution page, and they are then brought to that districts' or schools' myJourney dashboard.

| my <b>Journey</b> <sup>™</sup> | Select Institution                                                                                                    | Welcome, Andrea 🕶 |
|--------------------------------|----------------------------------------------------------------------------------------------------|-------------------|
|                                | Which institution would you like to view?         Search by Institution name, location or customer number         Q Search         > Buford City School System |                   |

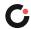

### Accessing the Teacher Observation Tool

The Teacher Observation Tool is accessed from the myJourney dashboard for your district or school.

To access the Teacher Observation Tool:

1. On the myJourney dashboard, select the first icon (2) in the left-hand navigation to open the Observations modules popup.

| Buford Elementary School<br>Buford City School System | myJourr                                     | ney                                                                                                    | Welcome, Andrea + |
|-------------------------------------------------------|---------------------------------------------|----------------------------------------------------------------------------------------------------|-------------------|
| Observations                                          | eleot Reporting Results                     | eleot Observers                                                                                               |                   |
|                                                       | All (1) 30 Days (1) Certified Observers (0) | All (5) Active (4)                                                                                            |                   |
|                                                       | A. Equitable Learning 0                     |                                                                                                    |                   |
| 0                                                     | B. High Expectations                        |                                                                                                    |                   |
|                                                       | C. Supportive Learning                      |                                                                                                    |                   |
|                                                       | E. Progress Monitoring                      |                                                                                                    |                   |
|                                                       | F. Well-Managed Learning                    | <ul> <li>elect Certified (1.0, 2.0 or both)</li> <li>Not elect Certified, No Training<br/>Assigned</li> </ul> |                   |
|                                                       | G. Digital Learning                         | <ul> <li>Not elect Certified, Training Assigned</li> <li>Available Training Seats: 9</li> </ul>               |                   |
|                                                       | Buford Elementary School D Network Average  |                                                                                                    |                   |
|                                                       | Overall Score: 2.36 Network Average: 2.75 ③ | 🗠 eleot                                                                                                    |                   |
| <b>A</b>                                              |                                             | Go to eleot                                                                                                   |                   |
| ⊲<br>C                                                |                                             |                                                                                                    |                   |
| p 2021<br>gnla Inc.                                   |                                             |                                                                                                    |                   |

In the Observations popup, you will see the Teacher Observations widget along with the eleot Observations widget.

2. Select Go to Teacher Observations <sup>3</sup> in the Teacher Observations widget.

| Buford Elementary School<br>Buford City School System |                                                                    | my <b>Jou</b>                                                                                                    | rney                                                                                                    |                |
|-------------------------------------------------------|--------------------------------------------------------------------|----------------------------------------------------------------------------------------------------|----------------------------------------------------------------------------------------------------|----------------|
| ©<br>                                                 | eleot Reportin<br>All (1) 30 C<br>A. Equita                        | ng Results<br>④ Observations                                                                                                    | eleot Observers                                                                                                    |                |
|                                                       | B. High E<br>C. Support<br>D. Act.<br>E. Progress<br>F. Well-Manag | eleot Observations<br>See the impact of instruction by focusing on<br>your most important stakeholders—your<br>students. The eleot® is a learner-centric<br>classroom observation to ol that provides a<br>range of items to measure students' engage-<br>ment, collaboration, and dispositions, indic-<br>ating their responsiveness to the learning<br>environment. | Teacher Observations<br>Promote teachers' Improvement toward the<br>practice of learner-centric instruction and ef-<br>fective teaching using this formative obser-<br>vation tool. |                |
|                                                       | G. Digi<br>Ov                                                      | environment.<br>Learn more about<br>eleot Observations<br>Go to eleot Observations                                                                                                    | Learn more about<br>Teacher Observations<br>Go to Teacher Observations                                                                                                    | gned<br>:9<br> |

The Teacher Observation Tool opens in a new tab in your browser and the Observations page is displayed by default.

**Note:** If you see a Request Access to Teacher Observations button instead of the Go to Teacher Observations button, this means your institution has access to the tool, but you have not been added as a user in the tool.

To request access, select **Request Access to Teacher Observations**. This will send an email access request to the Head of Institution and Primary Contact Cognia has on file for the institution to notify them you have requested access to the Teacher Observation Tool.

| Buford Elementary School<br>Buford City School System |                                                                    | my <b>JOU</b>                                                                                                    | rney                                                                                                    |       |
|-------------------------------------------------------|--------------------------------------------------------------------|----------------------------------------------------------------------------------------------------|----------------------------------------------------------------------------------------------------|-------|
| ©<br>33                                               | eleot Reportin<br>All (1) 30 C<br>A. Equital                       | ng Results<br>고 Observations                                                                                                    | eleot Observers                                                                                                    |       |
|                                                       | B. High E<br>C. Support<br>D, Acti<br>E. Progress<br>F. Well-Manag | eleot Observations<br>See the impact of instruction by focusing on<br>your most important stakeholders—your<br>students. The eleot® is a learner-centric<br>classroom observation tool that provides a<br>range of items to measure students' engage-<br>ment, collaboration, and dispositions, indic-<br>ating their responsiveness to the learning | Teacher Observations<br>Promote teachers' improvement toward the<br>practice of learner-centric instruction and ef-<br>fective teaching using this formative obser-<br>vation tool. |       |
|                                                       | G. Digi<br>Ov                                                      | environment.<br>Learn more about<br>eleot Observations<br>Go to eleot Observations                                                                                                    | Learn more about<br>Teacher Observations<br>Request Access to<br>Teacher Observations                                                                                               | 9<br> |

**Note:** If your institution does not have access to the Teacher Observation Tool, you will see a "Learn more about Teacher Observations" link with no buttons.

| Buford Elementary School<br>Buford City School System                                      | my <b>JOU</b>                                                                                                    | rney <sup>™</sup>                                                                                                    |     |
|--------------------------------------------------------------------------------------------|----------------------------------------------------------------------------------------------------|----------------------------------------------------------------------------------------------------|-----|
|                                                                                            | ting Results                                                                                                    | eleot Observers                                                                                                    |     |
| A. Equital<br>B. High E<br>C. Support<br>D. Acti<br>E. Progress<br>F. Well-Manag<br>G. Dig | elect Observations<br>See the impact of instruction by focusing on<br>your most important stakeholders—your<br>students. The elect® is a learner-centric<br>classroom observation tool that provides a<br>range of items to measure students' engage-<br>ment, collaboration, and dispositions, indic-<br>ating their responsiveness to the learning<br>environment. | Teacher Observations<br>Promote teachers' improvement toward the<br>practice of learner-centric instruction and ef-<br>fective teaching using this formative obser-<br>vation tool. | and |
| o, dy                                                                                      | Learn more about<br>eleot Observations<br>Go to eleot Observations                                                                                                    | Go to ele                                                                                                    | .9  |

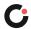

## Observations

The Observations page is displayed by default when you access the Teacher Observation Tool. You can also access this page by selecting the menu (A) icon in the upper left of any page, and then selecting **Observations** (E).

|                                                                                                    |                                            |                              | ▣                                                                                                    |                                  |                   |             |
|----------------------------------------------------------------------------------------------------|--------------------------------------------|------------------------------|----------------------------------------------------------------------------------------------------|----------------------------------|-------------------|-------------|
| ogged in as Logo<br>Andrea Atkinson<br>Suford City School System<br>2625 Sawmee Ave<br>Juford, Georgia 30518-2514 United<br>states of America |                                            | Welcon<br>You have 9<br>Sele | Observations<br>me to Teacher Obser<br>9 observations awaiting<br>ct an observation row to<br>ervation to create a new | vations<br>submission.<br>o edit |                   |             |
| Observations                                                                                                    |                                            |                              |                                                                                                    | Filter by All                    | ∨ All             | ~ 0         |
| 🛃 Reporting                                                                                                    | Instructor Name                            | Grade(s)                     | Subject / Title                                                                                                    |                                  | <u>Activity</u> ~ | Status      |
| - Manage Users                                                                                                    | Thibault, Quinn<br>qthibault@yopmail.com   | 7th Grade                    | Mathematics<br>Math                                                                                                    |                                  | 10:24 AM<br>Jul 9 | Draft<br>0% |
| Resources                                                                                                    | Anderson, Michael<br>manderson@yopmail.com | 5th Grade                    | Language Arts<br>ELA                                                                                                   |                                  | 5:30 PM<br>Jun 22 | $\bigcirc$  |
|                                                                                                    |                                            |                              |                                                                                                    |                                  |                   |             |
|                                                                                                    |                                            |                              |                                                                                                    |                                  |                   |             |
| cognia                                                                                                    |                                            |                              |                                                                                                    |                                  |                   |             |
| ©2021 Cognia, Inc.<br><u>cognia.org</u><br>Terms and Conditions                                                                               |                                            |                              |                                                                                                    |                                  |                   |             |
|                                                                                                    |                                            |                              |                                                                                                    |                                  |                   |             |

Options you have when viewing the list of observations include:

- Select a column header O to sort the observations by that column. Select the column header a second time to reverse sort it.
- Select the **Filter by** O drop-down list to filter the observations by grade, lesson segment, observation status, or subject, followed by selecting your criteria from the subsequent drop-down list 3.
- Select the search **(**icon to search the observations by course title, date, grade, instructor name, instructor email, lesson segment, observation status, subject, observer name, or institution name.

|                                 |                       | Observation                                                                     | S             |                        |                |   |
|---------------------------------|-----------------------|---------------------------------------------------------------------------------|---------------|------------------------|----------------|---|
|                                 | Welco                 | me to Teacher Obse                                                              | rvations      |                        |                |   |
|                                 | Sel                   | 10 observations awaiting<br>act an observation row<br>servation to create a new | o edit        |                        |                |   |
|                                 |                       |                                                                                 |               |                        |                |   |
|                                 |                       |                                                                                 | Filter by All | All                    | ~ 0            | 2 |
| Instructor Name                 | Grade(s)              | Subject / Title                                                                 | Filter by All |                        | Statu          | 2 |
| Instructor Name Thibault, Quinn | Grade(s)<br>7th Grade | Subject / Title<br>Mathematics                                                  | Filter by All | e                      | Statu<br>Draft | 2 |
|                                 |                       |                                                                                 | Filter by All | Activity ~             |                | 2 |
|                                 |                       | Mathematics                                                                     | Filter by All | Activity ~<br>10:24 AM | Draft          |   |

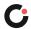

### Creating a New Observation

To create a new observation:

1. On the Observations page, select **New Observation** (2) in the upper right of the page.

The New Observation slide out opens on the right side of the page.

Note: If you are logged in to a parent institution, click **Select an institution** (B), and then select an institution (C) from the popup.

| ⊕                                                                                                    | New Observation | New Observation                         |
|----------------------------------------------------------------------------------------------------|-----------------|-----------------------------------------|
| Observations                                                                                                    | <u> </u>        | Institution<br>Select an institution    |
| Welcome to Teacher Observations                                                                                                    | G               |                                         |
| You have 11 observations awaiting submission.<br>Select an observation row to edit<br>or <u>New Observation</u> to create a new observation. | Ī               | Instructor Name<br>(Example: Joe Smith) |
| Filter by All V All V Q                                                                                                    |                 | Instructor Email                        |
| Institution Subject / Title <u>Activity</u> v Status                                                                                         |                 |                                         |
| •                                                                                                    |                 |                                         |
| Observations                                                                                                    |                 |                                         |
| Welcome to Teacher Observations                                                                                                    |                 |                                         |
| You have 12 observations awaiting submission.<br>Select<br>or <u>New Observ</u>                                                              |                 |                                         |
| Which institution would you like to view for this observation?                                                                               |                 |                                         |
| Search by institution name, location or customer number                                                                                      |                 |                                         |
| Buford Ele<br>School Q Search<br>Buford City                                                                                                 |                 |                                         |
| Buford Ele                                                                                                    |                 |                                         |
| School Buford Elementary School                                                                                                    |                 |                                         |
| Buford Ele Buford High School                                                                                                    |                 |                                         |
| Buford City Buford Middle School                                                                                                    |                 |                                         |
| Buford Mic<br>Buford City                                                                                                    |                 |                                         |

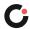

2. Enter the instructor's name in the **Instructor Name** D field, and then select them from the autopopulated drop-down. If the instructor does not appear in the drop-down, then enter their full name.

**Note:** Upon selecting an instructor, the Instructor Email field is automatically populated with their email address. Otherwise, enter their email address in the **Instructor Email** <sup>[3]</sup> field.

- **3.** Enter the course name in the **Course Title / Topic** ifield, and then select the course from the autopopulated drop-down. If the course does not appear in the drop-down, then enter the full course name.
- 4. Select a subject from the **Subject** G drop-down list.
- 5. Select one or more grade levels from the Grade Level 🕒 drop-down list.
- 6. Select one or more lesson segments **(**).
- 7. Select Create Observation 🕖. (Select Cancel 🕜 if you no longer want to create the observation.)

|                              | $\odot$                                                                                                    |                   |             |   | New Observation |
|------------------------------|----------------------------------------------------------------------------------------------------|-------------------|-------------|---|-----------------|
| Welcor<br>You have 2<br>Sele | Observations<br>me to Teacher Observations<br>observations awaiting submission.<br>ct an observation row to edit<br>rivation to create a new observation. |                   |             |   |                 |
|                              | Filter by All                                                                                                    | All               | ~ C         | 2 | (               |
| ade(s)                       | Subject / Title                                                                                                    | <u>Activity</u> ~ | Status      |   |                 |
| n Grade                      | Mathematics<br>Math                                                                                                    | 10:24 AM<br>Jul 9 | Draft<br>0% | 1 | 6               |
| n Grade                      | Language Arts                                                                                                    | 5:30 PM<br>Jun 22 |             | 1 |                 |
|                              | ELA                                                                                                    | jun 22            | -           |   |                 |
|                              |                                                                                                    |                   |             |   |                 |
|                              |                                                                                                    |                   |             |   | (               |
|                              |                                                                                                    |                   |             |   |                 |
|                              |                                                                                                    |                   |             |   |                 |
|                              |                                                                                                    |                   |             |   |                 |
|                              |                                                                                                    |                   |             |   |                 |
|                              |                                                                                                    |                   |             |   |                 |
|                              |                                                                                                    |                   |             |   |                 |
|                              |                                                                                                    |                   |             |   |                 |
|                              |                                                                                                    |                   |             |   |                 |

The observation is created, opens in your browser tab, and is added to the Observations page.

#### 8. Select Start Observation **(**.

| All questions are requ<br>Please complete the<br>A,B,G           |                         |  |
|------------------------------------------------------------------|-------------------------|--|
| Institution<br>Buford Elementary Schu<br>Buford City School Syst |                         |  |
| Instructor<br>Michael Anderson<br>manderson@yopmail.co           | om                      |  |
| Course Title / Topic<br>ELA                                      |                         |  |
| Subject                                                          | Language Arts           |  |
| Grade Level                                                      | 5th Grade               |  |
| Observation Type                                                 | Teacher                 |  |
| Download PDF                                                     | Email PDF To Instructor |  |
| Add observation not                                              | e                       |  |
| Delete                                                           |                         |  |
| Start Obs                                                        | servation               |  |
| Enter time / date manual                                         | lly                     |  |

- 9. Complete each section of the observation.
- **10.** Once you have completed the observation, select **End Observation** O.

|                 | 0                                           | bserve                                        |            |  |
|-----------------|---------------------------------------------|-----------------------------------------------|------------|--|
|                 | e complete th                               | uired for observ<br>e following sec<br>,C,D,E |            |  |
|                 | <b>on</b><br>ementary Sch<br>ity School Sys |                                               | Edit       |  |
|                 | or<br>Anderson<br>on@yopmail.               | com                                           |            |  |
| Course 1<br>ELA | Title / Topic                               |                                               |            |  |
| Subject         |                                             | Langu                                         | age Arts   |  |
| Grade L         | evel                                        | 51                                            | h Grade    |  |
| Observa         | tion Type                                   |                                               | Teacher    |  |
| Download        | PDF                                         | Email PDF To                                  | Instructor |  |
| Add ol          | oservation no                               | te                                            |            |  |
| Date            | Start                                       | End                                           | Ċ          |  |
| Jun 22          | 4:20 PM                                     | Not Set                                       |            |  |
| Delete          |                                             |                                               |            |  |
|                 | End Ob                                      | servation                                     |            |  |

The observation has been ended. Next, the observation needs to be submitted. To submit an observation, follow the steps provided in the section <u>"Submitting an Observation"</u>.

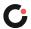

### Editing an Observation

An observation can be edited up until it has been submitted. Once an observation has been submitted, it cannot be edited unless you reopen the observation.

To edit an observation:

1. On the Observations page, select the actions 4 drop-down to the far right of the observation, and then select **Edit (B)**.

|                                            |           | •                                                                                                    |                   |             |
|--------------------------------------------|-----------|----------------------------------------------------------------------------------------------------|-------------------|-------------|
|                                            | c         | Observations                                                                                                    |                   |             |
|                                            | Welcom    | e to Teacher Observations                                                                                                    |                   |             |
|                                            | Select    | observations awaiting submission.<br>an observation row to edit<br><u>vation</u> to create a new observation.<br>Filter by All | ∼ All             | ~ Q         |
| Instructor Name                            | Grade(s)  | Subject / Title                                                                                                    | Activity: ~       | Status      |
| Thibault, Quinn<br>qthibault@yopmail.com   | 7th Grade | Mathematics<br>Math                                                                                                    | 10:24 AM<br>Jul 9 | Draft       |
| Anderson, Michael<br>manderson@yopmail.com | 5th Grade | Language Arts<br>ELA                                                                                                    | 5:30 PM<br>Jun 22 | Ownload PDF |
|                                            |           |                                                                                                    |                   | 💼 Delete    |

The observation opens and the Update Observation slide out opens on the right side of the page.

- 2. (Optional) Make the desired edits by changing the associated institution  $\bigcirc$  (only applicable to users who are logged in to a parent institution), selecting/entering the instructor's name  $\bigcirc$  and email  $\boxdot$ , and selecting the course  $\bigcirc$ , subject  $\bigcirc$ , grade level  $\bigcirc$ , and lesson segment  $\bigcirc$ .
- 3. Select Update 0. (Select Cancel 🕼 if you no longer want to make/save changes to the observation.)

| Observe                                                                                              | Q Update Observation                                            |
|----------------------------------------------------------------------------------------------------|-----------------------------------------------------------------|
| All questions are required for observations.<br>Please complete the following sections:<br>A,B,C,D,E | Institution     Buford Elementary School     2500 Sawnee Avenue |
| Institution Edit Buford Elementary School Buford City School System                                  | Buford Georgia 30518 United States<br>of America<br>Change      |
| Instructor<br>Michael Andersona<br>manderson@spomddail.com                                           | Instructor Name<br>(Example: Joe Smith)                         |
| Course Title / Topic<br>ELA                                                                          | D Michael Andersona                                             |
| Subject Language Arts                                                                                | Instructor Email<br>manderson@yopmddail.co                      |
| Grade Level 5th Grade                                                                                | (E) manderson@yopmddail.co                                      |
| Observation Type Teacher                                                                             | Course Title / Topic                                            |
| Download PDF Email PDF To Instructor                                                                 | <b>F</b>                                                        |
| Add observation note                                                                                 | Subject<br>Language Arts V                                      |
| Date Start End                                                                                       | G                                                               |
| Jun 22 3:30 PM 3:36 PM                                                                               | Grade Level<br>5th Grade V                                      |
| Delete                                                                                               | H                                                               |
| Start Observation                                                                                    | Lesson Segment<br>(Multiple Select)                             |
| Enter time / date manually                                                                           | Beginning Middle End                                            |
| ~                                                                                                    | Observer Name                                                   |
| v                                                                                                    | Andrea Atkinson                                                 |
|                                                                                                    |                                                                 |
|                                                                                                    | Cancel                                                          |
|                                                                                                    |                                                                 |

The observation has been updated.

4. (Optional) To reset the end time for an observation that has been ended, select the refresh 🕒 icon to the right of the observation end time. (Shown in the screenshot above.)

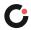

### Deleting an Observation

You can delete observations you have created . Once the observation has been deleted, it cannot be restored.

To delete an observation:

1. On the Observations page, select the actions 🙆 drop-down to the far right of the observation, and then select **Delete (B)**.

Note: If you do not see the option to delete, you cannot delete that observation.

|                                            |     |            | Ð                                                                  |               |                   |               |                | New Observation |
|--------------------------------------------|-----|------------|--------------------------------------------------------------------|---------------|-------------------|---------------|----------------|-----------------|
|                                            |     | Ob         | servations                                                         |               |                   |               |                |                 |
|                                            |     | Welcome to | Teacher Observ                                                     | ations        |                   |               |                |                 |
|                                            |     | Select an  | ervations awaiting s<br>observation row to<br>on to create a new e | edit          |                   |               |                |                 |
|                                            |     |            |                                                                    | Filter by All | ∼ All             | ~ Q           |                |                 |
| Instructor Name                            | Gra | ade(s)     | Subject / Title                                                    |               | Activity: 🗸       | Status        |                |                 |
| Thibault, Quinn<br>qthibault@yopmail.com   | 7th |            | Mathematics<br>Math                                                |               | 10:24 AM<br>Jul 9 | Draft<br>0% A | Edit           |                 |
| Anderson, Michael<br>manderson@yopmail.com | Sth |            | Language Arts<br>ELA                                               |               | 5:30 PM<br>Jun 22 | 0             | と Download PDF |                 |
|                                            |     |            |                                                                    |               |                   | B             | Delete         |                 |

A popup opens asking if you are sure you want to delete the observation.

2. Select Yes, delete it! O. (Select Cancel O if you no longer want to delete the observation.)

|                                            | Observations                                                                                                    |                   |             |                |
|--------------------------------------------|----------------------------------------------------------------------------------------------------|-------------------|-------------|----------------|
|                                            | Welcome to Teacher Observations                                                                                                    |                   |             |                |
|                                            | You have 12 observations awaiting submission.<br>Select an observation row to edit<br>or <u>New Observation</u> to create a new observation. |                   |             |                |
|                                            | Filter by All                                                                                                    |                   | Q           |                |
| Instructor Name                            |                                                                                                    | <u>Activity</u> ~ | Status      |                |
| Thibault, Quinn<br>qthibault@yopmail.com   |                                                                                                    | 10:24 AM<br>Jul 9 | Draft<br>0% | Edit           |
| Anderson, Michael<br>manderson@yopmail.com |                                                                                                    | 5:30 PM<br>Jun 22 |             | ✓ Download PDF |
|                                            | Are you sure?<br>Selecting yes will delete this observation                                                                                  |                   |             | Delete         |
|                                            | Cancel Yes, delete it!                                                                                                    |                   |             |                |

The observation has been deleted.

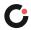

### Submitting an Observation

An observation cannot be submitted until it is 100% complete and has been ended. When an observation is ready to be submitted, you can either submit it from the Observations page or from within the observation. Once an observation has been submitted, it cannot be edited unless you reopen the observation.

To submit an observation from the Observations page, select the actions  $\triangle$  drop-down to the far right of the observation, and then select **Submit**  $\blacksquare$ .

Note: If you do not see the option to submit, the observation has not yet been both completed and ended.

| Observations         Welcome to Teacher Observations         This can be an use observation row to edit<br>or teacy observation tow to edit<br>or teacy observation to create a new observation.         Filter by All        All        C         instructor Name       Grade(s)       Subject / Title       Attivity        Status         Instructor Name       Grade(s)       Subject / Title       Attivity        Status         Maderson, Michael<br>monderson@yopmail.com       Sth Grade       Language Ars       Jul 9       Tool C         Edit         Thibault, Quinn<br>qthiboult@yopmail.com       Tth Grade       Math       Jul 9       Offe           Download PDF |                       |     |          | ▣                    |           |     |                  |        |          |
|----------------------------------------------------------------------------------------------------|-----------------------|-----|----------|----------------------|-----------|-----|------------------|--------|----------|
| You have 11 observation swatting submission.         Select an observation row to edit<br>or New Observation.         Filter by       All         Instructor Name       Grade(s)         Subject / Title       Activity         Anderson, Michael<br>manderson@yopmail.com       Stadus         Thibault, Quinn<br>qthibault@yopmail.com       7th Grade         Math       Jul 9         Ul 9       0%         Eik       Jul 9         Download PDF                                                                                                    |                       |     | O        | oservations          |           |     |                  |        |          |
| Select an observation row to edit<br>or New Observation to create a new observation.         Filter by All       All       Q         Instructor Name       Grade(s)       Subject / Title       Activity.       Status         Anderson, Michael<br>manderson@yopmail.com       Grade(s)       Subject / Title       Activity.       Status         Thibault.quinn<br>qthibault@yopmail.com       Tth Grade       Mathematics       10:24 AM       Droft       C         Math       Jul 9       0%       Subject       Tot Cate       Download PDF                                                                                                    |                       |     | Welcome  | to Teacher Observ    | ations    |     |                  |        |          |
| Instructor Name     Grade(s)     Subject / Title     Activity ~     Status       Anderson, Michael<br>manderson@yopmail.com     5th Grade<br>ELA     Language Arts<br>Jul 9     11:03 AM<br>100 (A)     Draft<br>Too (A)     Feit       Thibault, Quinn<br>qthibault@yopmail.com     7th Grade<br>Math     Mathematics<br>Jul 9     10:24 AM<br>Jul 9     Draft<br>0%     Submit                                                                                                    |                       |     | Select a | n observation row to | edit      |     |                  |        |          |
| Anderson, Michael<br>manderson@yopmail.com     5th Grade     Language Arts<br>ELA     11:03 AM     Draft       Thibault, Quinn<br>qthibault@yopmail.com     7th Grade     Mathematics<br>Math     10:24 AM     Draft       Wath     0%     0%     Submit                                                                                                    |                       |     |          |                      | Filter by | All | All              | ~ Q    |          |
| manderson@yopmail.com     ELA     Jul 9     Tote (A)       Thibault, Quinn<br>qthibault@yopmail.com     Tth Grade     Mathematics     10:24 AM     Droft       Math     Jul 9     0%     Submit       Ull 9     0%     Submit       Ull 9     0%     Submit                                                                                                    | Instructor Name       | Gra | ade(s)   | Subject / Title      |           | A   | <u>ctivity</u> ~ | Status |          |
| Thibault, Quinn<br>qthibault@yopmail.com     7th Grade     Mathematics     10:24 AM     Draft       Math     Jul 9     0%     Submit       Edit     User State     Submit                                                                                                    |                       | 5th | h Grade  |                      |           |     |                  |        | :        |
| B 2 Download PDF                                                                                                    |                       | 7th | h Grade  |                      |           |     |                  |        |          |
| · · · · · · · · · · · · · · · · · · ·                                                                                                    | qthibault@yopmail.com |     |          | Math                 |           | Ju  | 119              | _      |          |
| a Delato                                                                                                    |                       |     |          |                      |           |     |                  | G      |          |
| Delete                                                                                                    |                       |     |          |                      |           |     |                  |        | 聞 Delete |

The observation has been submitted and the status is updated on the Observations page.

To submit an observation from within the observation:

1. On the Observations page, select the observation 🙆 you want to submit.

|                                     |                                 |           | ۲                                                                                                    |                   |               |   |  |  |
|-------------------------------------|---------------------------------|-----------|----------------------------------------------------------------------------------------------------|-------------------|---------------|---|--|--|
|                                     |                                 |           | Observations                                                                                                    |                   |               |   |  |  |
|                                     | Welcome to Teacher Observations |           |                                                                                                    |                   |               |   |  |  |
|                                     |                                 | Selec     | observations awaiting submission.<br>:t an observation row to edit<br>r <u>vation</u> to create a new observation.<br>Filter by All | ∨ All             | ~ C           | L |  |  |
| Instructor Name                     |                                 | Grade(s)  | Subject / Title                                                                                                    | <u>Activity</u> ~ | Status        |   |  |  |
| Anderson, Mich<br>manderson@yopm    |                                 | 5th Grade | Language Arts<br>ELA                                                                                                    | 11:03 AM<br>Jul 9 | Draft<br>100% | : |  |  |
| Thibault, Quinn<br>qthibault@yopmai |                                 | 7th Grade | Mathematics<br>Math                                                                                                    | 10:24 AM<br>Jul 9 | Draft<br>0%   | : |  |  |
|                                     |                                 |           |                                                                                                    |                   |               |   |  |  |

The observation opens.

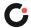

#### 2. Select Submit Observation 🖲

**Note:** If the Submit Observation button is not active (grayed out), the observation has not yet been completed.

|               | C                                                    | bserve                            |               |
|---------------|------------------------------------------------------|-----------------------------------|---------------|
|               |                                                      | bserve for: 20<br>serving a littl |               |
|               | i <mark>on</mark><br>lementary Sc<br>lity School Sy: |                                   | Edit          |
|               | <b>or</b><br>Anderson<br>son@yopmail.                | com                               |               |
| Course<br>ELA | Title / Topic                                        |                                   |               |
| Subject       |                                                      | Lan                               | guage Arts    |
| Grade L       | evel                                                 |                                   | 5th Grade     |
| Observa       | ation Type                                           |                                   | Teacher       |
| Download      | PDF                                                  | Email PDF                         | To Instructor |
| 🕁 Add o       | bservation no                                        | ote                               |               |
| Date          | Start                                                | End                               | C             |
| Jun 22        | 5:25 PM                                              | 5:30 PM                           |               |
| Delete        |                                                      |                                   |               |
| Su            | ıbmit O                                              | bservat                           | ion           |
| U             |                                                      |                                   |               |

The observation has been submitted and the status is updated on the Observations page.

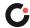

### Downloading an Observation as a PDF

An observation can be downloaded as a PDF.

To download an observation as a PDF:

1. On the Observations page, select the actions 🙆 drop-down to the far right of the observation, and then select **Download PDF** .

|                                            |                     | •                                                                 |                   |         |              |
|--------------------------------------------|---------------------|-------------------------------------------------------------------|-------------------|---------|--------------|
|                                            | c                   | Observations                                                      |                   |         |              |
|                                            | Welcom              | e to Teacher Observations                                         |                   |         |              |
|                                            | Select              | observations awaiting submission.<br>t an observation row to edit |                   |         |              |
|                                            | or <u>New Obser</u> | rvation to create a new observation.                              |                   |         |              |
|                                            |                     | Filter by Al                                                      | II V All          | v Q     |              |
| Instructor Name                            | Grade(s)            | Subject / Title                                                   | Activity. ~       | Status  |              |
| Thibault, Quinn<br>qthibault@yopmail.com   | 7th Grade           | Mathematics<br>Math                                               | 10:24 AM<br>Jul 9 | Draft : | ▶ Edit       |
| Anderson, Michael<br>manderson@yopmail.com | 5th Grade           | Language Arts<br>ELA                                              | 5:30 PM<br>Jun 22 |         | Download PDF |
|                                            |                     |                                                                   |                   | B       | ) Delete     |
|                                            |                     |                                                                   |                   | _       |              |

A Download PDF popup opens.

- 2. (Optional) Select any specific information 🞯 you want included in the PDF.
- 3. Select Generate PDF (). (Select Cancel () if you no longer want to generate the PDF.)

|                                            | Observations                                                                                                    |                   |               |   |
|--------------------------------------------|----------------------------------------------------------------------------------------------------|-------------------|---------------|---|
|                                            | Welcome to Teacher Observations                                                                                                    |                   |               |   |
|                                            | You have 9 observations awaiting submission.<br>Select an observation row to edit<br>or <u>New Observation</u> to create a new observation. |                   |               |   |
|                                            | Filter by All                                                                                                    | All               |               |   |
| Instructor Name                            | Download PDF                                                                                                    | <u>Activity</u> ~ | Status        |   |
| Anderson, Michael<br>manderson@yopmail.com | Select any of the following to be included with the observation pdf                                                                         | 11:03 AM<br>Jul 9 | Draft<br>100% | : |
| Thibault, Quinn                            | □ Instructor Name                                                                                                    | 10:24 AM          | Draft         | : |
|                                            | Observation Notes                                                                                                    | Jul 9             | 0%            |   |
|                                            | Item Notes                                                                                                    |                   |               |   |
|                                            | Download Generated PDF                                                                                                    |                   |               |   |
|                                            |                                                                                                    | 1000              |               |   |

The PDF is generated.

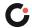

4. Select Download Generated PDF (). (Select Cancel () if you no longer want to download the PDF.)

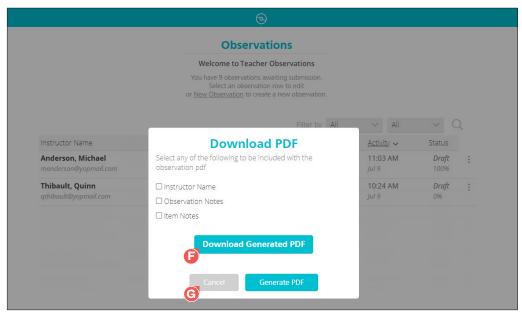

The PDF is downloaded to your device.

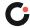

### Reopening an Observation

Once an observation has been submitted, any edits and updates require the observation be reopened.

To reopen a submitted observation:

1. On the Observations page, select the observation 🙆 you want to reopen.

|                                            |                     | •                                                                                  |               |                   |             |   |
|--------------------------------------------|---------------------|------------------------------------------------------------------------------------|---------------|-------------------|-------------|---|
|                                            |                     | Observations                                                                       |               |                   |             |   |
|                                            | Welco               | me to Teacher Obser                                                                | vations       |                   |             |   |
|                                            | Seli                | 10 observations awaiting<br>act an observation row to<br>servation to create a new | edit          |                   |             |   |
|                                            | 0. <u>Hell 00</u> . | ATTAINING OF COLORE OF THE W                                                       |               |                   |             |   |
|                                            |                     |                                                                                    | Filter by All | $\sim$ All        | V C         | 2 |
| Instructor Name                            | Grade(s)            | Subject / Title                                                                    |               | <u>Activity</u> ~ | Status      |   |
| Thibault, Quinn<br>qthibault@yopmail.com   | 7th Grade           | Mathematics<br>Math                                                                |               | 10:24 AM<br>Jul 9 | Draft<br>0% | : |
| Anderson, Michael<br>manderson@yopmail.com | 5th Grade           | Language Arts                                                                      |               | 5:30 PM<br>Jun 22 | $\bigcirc$  | : |
|                                            |                     |                                                                                    |               |                   |             |   |

The observation opens and a popup opens asking you if you are sure you want to reopen the observation.

- It is ubservation has been successfully submitted.

  Institution

  Bufford Binementary School

  Submitted

  Instructor

  It is will reopen the observation and you will need to submit it when complete.

  It is will reopen the observation and you will need to submit it when complete.

  It is will reopen the observation and you will need to submit it when complete.

  It is will reopen the observation and you will need to submit it when complete.

  It is will reopen the observation and you will need to submit it when complete.

  It is will reopen the observation and you will need to submit it when complete.

  It is will reopen the observation and you will need to submit it when complete.

  It is will reopen the observation and you will need to submit it when complete.

  It is will reopen the observation and you will need to submit it when complete.

  It is will reopen the observation and you will need to submit it when complete.

  It is will reopen the observation and you will need to submit it when complete.

  It is will reopen the observation and you will need to submit it when complete.

  It is will reopen the observation and you will need to submit it when complete.

  It is will reopen the observation and you will need to submit it when complete.

  It is will reopen the observation and you will need to submit it when complete.

  It is will reopen the observation and you will need to submit it when complete.

  It i
- 2. Select Yes 3. (Select No 3 if you no longer want to reopen the observation.)

The observation has been reopened and the status is updated on the Observations page.

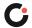

### Archiving an Observation

Admins can archive observations. Archiving an observation removes it from the default view of observations on the Observations page and prevents it from being reopened, edited, or updated.

To archive an observation:

On the Observations page, select the actions **(A)** drop-down to the far right of the observation, and then select **Archive (B)**.

|                                            |     |                            | •                                                                                          |                    |     |                   |             |                |
|--------------------------------------------|-----|----------------------------|--------------------------------------------------------------------------------------------|--------------------|-----|-------------------|-------------|----------------|
|                                            |     | o                          | oservations                                                                                |                    |     |                   |             |                |
|                                            |     | You have 10 ob<br>Select a | to Teacher Observ<br>servations awaiting s<br>n observation row to<br>tion to create a new | ubmission.<br>edit |     |                   |             |                |
|                                            |     |                            |                                                                                            | Filter by          | All | $\sim$ All        | v Q         |                |
| Instructor Name                            | Gr  | ade(s)                     | Subject / Title                                                                            |                    |     | <u>Activity</u> ~ | Status      |                |
| Thibault, Quinn<br>qthibault@yopmail.com   | 7ti | h Grade                    | Mathematics<br>Math                                                                        |                    |     | 10:24 AM<br>Jul 9 | Draft<br>0% | :              |
| Anderson, Michael<br>manderson@yopmail.com | Sti | h Grade                    | Language Arts<br>ELA                                                                       |                    |     | 5:30 PM<br>Jun 22 |             | Edit           |
|                                            |     |                            |                                                                                            |                    |     |                   |             | と Download PDF |
|                                            |     |                            |                                                                                            |                    |     |                   |             | 💼 Delete       |
|                                            |     |                            |                                                                                            |                    |     |                   | B           | Archive        |

The observation has been archived.

### Viewing Archived Observations

Archived observations can be accessed on the Observations page by filtering the list for observations with a status of archived.

To view archived observations:

- 1. On the Observations page, select Observation Status from the **Filter by** 🙆 drop-down list.
- 2. Select Archived from the status <sup>3</sup> drop-down list.

Note: If there are not any archived observations, then Archived is not an option as a status.

|                 |          | Observation          | S             |               |          |  |
|-----------------|----------|----------------------|---------------|---------------|----------|--|
|                 | Welc     | ome to Teacher Obser | rvations      |               |          |  |
|                 |          |                      | Filter by Obs | ervati 🗸 Arch | ived v Q |  |
|                 |          | C 11                 | A             | Activity      | Status   |  |
| Instructor Name | Grade(s) | Subject / Title      |               | Activity.     |          |  |

The list is updated to display only observations with a status of Archived.

### Restoring an Archived Observation

Admins can restore observations that have been archived. Restoring an observation adds it back to the default view of observations on the Observations page and allows it to be reopened, edited, and updated.

To restore an archived observation:

- 1. On the Observations page, filter the list for observations with a status of Archived. To do this:
  - a. Select Observation Status from the **Filter by** (A) drop-down list.
  - b. Select Archived from the status <sup>3</sup> drop-down list.

Note: If there are not any archived observations, then Archived is not an option as a status.

The list is updated to display only observations with a status of Archived.

2. Select the actions 🕝 drop-down to the far right of the observation, and then select **Restore O**.

|                                            |           | Observations         | 5       |                   |                  |          |
|--------------------------------------------|-----------|----------------------|---------|-------------------|------------------|----------|
|                                            | Welcon    | ne to Teacher Obser  | vations |                   |                  |          |
|                                            |           |                      |         | ati 🗸 🛛 Archiv    | ed v Q           |          |
| Instructor Name                            | Grade(s)  | Subject / Title      | A       | ACB~              | Status           |          |
| Anderson, Michael<br>manderson@yopmail.com | 5th Grade | Language Arts<br>ELA |         | 11:18 AM<br>Jul 9 | Archived<br>100% | 🖬 Delete |
|                                            |           |                      |         |                   |                  | Restore  |

The observation has been restored and is displayed in the default view of observations.

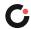

## Reporting

Admins can create, view, and export/print reports for submitted observations created by other users. Reports cannot be created for observations in a Draft or Archived status.

To access the Reporting page in the Teacher Observation tool, select the menu () icon in the upper left of any page, and then select **Reporting**.

| ≡                                                                                                    | •                                                                                                    |                 |
|----------------------------------------------------------------------------------------------------|----------------------------------------------------------------------------------------------------|-----------------|
| Logged in as Log<br>Andrea Atkinson<br>Buford City School System<br>2625 Sawnee Ave<br>Buford, Georgia 30518-2514 United<br>States of America | Observations<br>Welcome to Teacher Observations<br>You have 9 observations awaiting submission.<br>Select an observation to dealt<br>or New Observation to create a new observation. |                 |
| Observations                                                                                                    | Filter by All V All V                                                                                                    |                 |
| Reporting<br>Anage Users                                                                                                    |                                                                                                    | itus<br>Iraft : |
| Resources                                                                                                    | Anderson, Michael         5th Grade         Language Arts         5:30 PM           manderson@yopmail.com         ELA         Jun 22                                                 |                 |
|                                                                                                    |                                                                                                    |                 |
|                                                                                                    |                                                                                                    |                 |
| cognia                                                                                                    |                                                                                                    |                 |
| ©2021 Cognia, Inc.<br><u>cognia.org</u><br><u>Terms and Conditions</u>                                                                        |                                                                                                    |                 |
|                                                                                                    |                                                                                                    |                 |

The Reporting page opens and displays your list of reports.

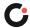

### Creating a New Report

To create a new report:

1. On the Reporting page, select **New Report** (2) at the top of the page.

The New Report slide out opens on the right side of the page.

- **2.** Enter the report name  $\blacksquare$ .
- 3. (Optional) Select **change** O to select a different institution to filter by.
- 4. (Optional) Select any report criteria D to filter by. You can filter by grade level, subject, instructor, observer, and lesson segment.
- 5. (Optional) Select a specific date range 📴 to filter by.
- **6.** (Optional) Select any notes to include  $\bigcirc$ .
- 7. Select Create Report (). (Select Cancel () if you no longer want to create the report.)

|                                                                                     |                  | •                    |            |         |
|-------------------------------------------------------------------------------------|------------------|----------------------|------------|---------|
|                                                                                     |                  | Teacher Observation  | New Repo   | rt      |
| A. Culture/Climate<br>Dimension<br>B. Learning Dimension<br>C. Essentials Dimension |                  | 2.98<br>2.75<br>2.68 |            |         |
| D. Agency Dimension<br>E. Relationship<br>Dimension                                 |                  | 2.45<br>2.63         | Aug. Score | Actions |
|                                                                                     | Atkinson, Andrea | 06/22/2021           | 2.70       | :       |

The report has been created, opens in your browser tab, and is added to the Reporting page.

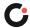

### Editing a Report

To edit an existing report:

1. On the Reporting page, select the report you want to edit (A).

|                                 |                          | •                      |            |         |
|---------------------------------|--------------------------|------------------------|------------|---------|
|                                 | <b>Reporting - Teach</b> | er Observation         | New Repor  | t       |
|                                 | 10 Completed Observation | s, Average Score: 2.70 |            |         |
| A. Culture/Climate<br>Dimension |                          | 2.98                   |            |         |
| B. Learning Dimension           |                          | 2.75                   |            |         |
| C. Essentials Dimension         |                          | 2.68                   |            |         |
| D. Agency Dimension             |                          | 2.46                   |            |         |
| E. Relationship<br>Dimension    |                          | 2.63                   |            |         |
| Report Name G                   | reated By                | Last Modified Date     | Avg. Score | Actions |
| School Report A                 | tkinson, Andrea          | 06/22/2021             | 2.70       | :       |

The report opens.

2. Select Report Filters 3.

The Filters slide out opens on the right side of the page.

- 3. Make the desired edits to the report name O, institution D, criteria I, date range I, and notes O.
- 4. Select Update Report (1). (Select Cancel (1) if you no longer want to make/save changes to the report.)

|                                                      |                                                                                                    |                       | Filters                                                                                                |
|------------------------------------------------------|----------------------------------------------------------------------------------------------------|-----------------------|----------------------------------------------------------------------------------------------------|
| 11 Comple                                            | rd City School System<br>School Report<br>ted Observations, Average Score: 2.68<br>on 3 institution(s) <u>View list of institutions</u> |                       | Report Name<br>School Report<br>Institutions<br>Buford City School System<br>Change<br>Report Criteria |
| CSV (summary) CSV (data) Print                       |                                                                                                    | Delete Report Filters | Grade Levels<br>Subject                                                                                |
|                                                      | Reporting on 3 institutions                                                                                                    |                       | Observer<br>Lesson Segment                                                                             |
| A. Culture/Climate<br>Dimension                      | 2.93                                                                                                    |                       | Include Observations                                                                                   |
| B. Learning Dimension                                | 2.73                                                                                                    |                       | From Date To Date mm/dd/yyyy mm/dd/yyyy                                                                |
| C. Essentials Dimension                              | 2.69                                                                                                    |                       | 6                                                                                                    |
| D. Agency Dimension                                  | 2.47                                                                                                    |                       | Include Notes Observation Notes                                                                        |
| E. Relationship<br>Dimension                         | 2.55                                                                                                    |                       | G Item Notes                                                                                           |
| A. Culture/Climate Dimension                         |                                                                                                    | 2.93                  | Update Report                                                                                          |
| 1. Fosters an environment that embraces all learners |                                                                                                    | 3.45                  | Cancel                                                                                                 |

The report has been updated.

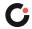

### Exporting a Report to CSV

To export a report to CSV:

1. On the Reporting page, select the report you want to export 🔇

|                                 |                           | •                     |            |         |
|---------------------------------|---------------------------|-----------------------|------------|---------|
|                                 | Reporting - Teach         | er Observation        | New Report |         |
|                                 | 10 Completed Observations | , Average Score: 2.70 |            |         |
| A. Culture/Climate<br>Dimension |                           | 2.98                  |            |         |
| B. Learning Dimension           |                           | 2.75                  |            |         |
| C. Essentials Dimension         |                           | 2.68                  |            |         |
| D. Agency Dimension             |                           | 2.46                  |            |         |
| E. Relationship<br>Dimension    |                           | 2.63                  |            |         |
| Report Name Cre                 | ated By                   | Last Modified Date 🔨  | Avg. Score | Actions |
| Atk                             | kinson, Andrea            | 06/22/2021            | 2.70       | :       |

The report opens.

2. Select either CSV (summary) 🖸 or CSV (data) 📀.

| ≡ | •                                                                                            |                       |
|---|----------------------------------------------------------------------------------------------|-----------------------|
|   | Buford City School System<br>School Report<br>11 Completed Observations, Average Score: 2.68 |                       |
|   | Reporting on 3 institution(s) <u>View list of institutions</u>                               |                       |
|   | CSV (summary) CSV (data) Print                                                               | Delete Report Filters |
|   | Reporting on 3 institutions                                                                  |                       |

A Report CSV popup opens.

3. Select Download CSV (). (Select Cancel () if you no longer want to download the CSV.)

|                                 | Θ                                                                                                    |        |                |
|---------------------------------|----------------------------------------------------------------------------------------------------|--------|----------------|
| 11                              | Buford City School System<br>School Report<br>Completed Observations, Average Score: 2.68<br>eporting on 3 institution(s) <u>View list of institutions</u> |        |                |
| CSV (summary) CSV (data) Print  |                                                                                                    | Delete | Report Filters |
|                                 | Report CSV generated                                                                                                    |        |                |
| A. Culture/Climate<br>Dimension | Cancel Download CSV                                                                                                    |        |                |

The CSV is downloaded to your device.

### Saving a Report as a PDF

To save a report as a PDF:

1. On the Reporting page, select the report 🙆 you want to save as a PDF.

|                                 |                           | •                      |            |         |
|---------------------------------|---------------------------|------------------------|------------|---------|
|                                 | Reporting - Teach         | er Observation         | New Repor  | t       |
|                                 | 10 Completed Observations | 5, Average Score: 2.70 |            |         |
| A. Culture/Climate<br>Dimension |                           | 2.98                   |            |         |
| B. Learning Dimension           |                           | 2.75                   |            |         |
| C. Essentials Dimension         |                           | 2.68                   |            |         |
| D. Agency Dimension             |                           | 2.46                   |            |         |
| E. Relationship<br>Dimension    |                           | 2.63                   |            |         |
| Report Name C                   | Treated By                | Last Modified Date     | Avg. Score | Actions |
| School Report                   | Atkinson, Andrea          | 06/22/2021             | 2.70       | :       |

The report opens.

2. Select Print 📴.

| ≡                        | Θ                                                                                            |                       |
|--------------------------|----------------------------------------------------------------------------------------------|-----------------------|
|                          | Buford City School System<br>School Report<br>11 Completed Observations, Average Score: 2.68 |                       |
|                          | Reporting on 3 institution(s) View list of institutions                                      |                       |
| CSV (summary) CSV (data) | Print                                                                                        | Delete Report Filters |
|                          | Reporting on 3 institutions                                                                  |                       |

A Report PDF popup opens.

3. Select Download PDF <sup>(G)</sup>. (Select Cancel <sup>(D)</sup> if you no longer want to download the PDF.)

|               |                             |       | ▣                                                                                                    |        |                |  |
|---------------|-----------------------------|-------|----------------------------------------------------------------------------------------------------|--------|----------------|--|
|               |                             |       | Buford City School System<br>School Report<br>1 Completed Observations, Average Score: 2.68<br>Reporting on 3 institution(s) <u>View list of institutions</u> |        |                |  |
| CSV (summary) | CSV (data)                  | Print |                                                                                                    | Delete | Report Filters |  |
|               |                             |       | Report PDF generated                                                                                                    |        |                |  |
| A. C          | ulture/Climate<br>Dimension |       | Cancel Download PDF                                                                                                    |        |                |  |

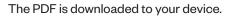

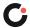

## User Management

Admins can add and edit users for their institution(s). District Admins can add and edit users in their district account and any school within the district. School Admins can add and edit users in their school account.

To access the Manage Users page in the Teacher Observation Tool, select the menu (A) icon in the upper left of any page, and then select **Manage Users** (B).

| =                                                                                                    |                                                                                                    |
|----------------------------------------------------------------------------------------------------|----------------------------------------------------------------------------------------------------|
| Logou<br>Andrea Atkinson<br>Buford City School System<br>2625 Sawmee Ave<br>Buford, Georgia 30518-2514 United<br>States of America | Observations<br>Welcome to Teacher Observations<br>You have 9 observations availing submission.<br>Select an observation row to edit<br>or <u>New Observation</u> to create a new observation. |
| Observations                                                                                                    | Filter by All V All V Q                                                                                                    |
| Reporting                                                                                                    | Instructor Name Grade(s) Subject / Title <u>Activity</u> . V Status                                                                                                    |
| A Manage Users                                                                                                    | Thibault, Quinn         7th Grade         Mathematics         10:24 AM         Draft         :           qthibault@yopmail.com         Math         Jul 9         0%                           |
| Resources                                                                                                    | Anderson, Michael         5th Grade         Language Arts         5:30 PM         :           manderson@yopmail.com         ELA         Jun 22         :                                       |
|                                                                                                    |                                                                                                    |
|                                                                                                    |                                                                                                    |
| ognia                                                                                                    |                                                                                                    |
| 2021 Cognia, Inc.<br>g <u>mia.org</u><br>erms and Conditions                                                                       |                                                                                                    |
|                                                                                                    |                                                                                                    |

The Manage Users page displays a list of all users in the institution, including the user's name, email address, institution, role, and account status.

### User Roles and Permissions

There are three different roles available within the Teacher Observation Tool. Each role has a separate set of permissions, which determine the user's level of access within the tool.

| Role       | Description                                                                                                    |
|------------|----------------------------------------------------------------------------------------------------|
| Admin      | User can create observations, view all observations, archive observations, restore archived observations, generate reports for all observations, and manage users.      |
| Observer   | User can create and edit their own observations.                                                                                                    |
| Instructor | This user does not have access to the tool but is listed as an option in the instructor field when creating an observation and is listed as a filter option in reports. |

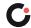

### Adding a New User

To add a new user:

1. On the Manage Users page, select Add User 🙆.

|                                                                                                    |                                                               | 0          | )         |       |          |                                           |    |
|----------------------------------------------------------------------------------------------------|---------------------------------------------------------------|------------|-----------|-------|----------|-------------------------------------------|----|
| Manage Users                                                                                                    |                                                               |            | Filter by | All   | V A      | ali v                                     | 2  |
| Apply to Selected $\checkmark$ 0 selection 0 selection 0 select | ited                                                          |            |           |       | Add      | User Add Multiple Use                     | rs |
| User A                                                                                                    | Institution Ins                                               | structor C | bserver   | Admin | Status   | Training Certification                    |    |
| HOI, Elem<br>BufordElemHOI@yopmail.com                                                                                                    | Buford<br>Middle<br>School<br>Buford City<br>School<br>System | *          |           |       | Disabled | Assigned on 6/15/21                       | :  |
| Cantrell, Rita<br>rita.cantrell@bufordcityschools.org                                                                                                    | Buford City<br>School<br>System                               |            |           | ~     | Enabled  | No training assigned                      | :  |
| Davis, Joy<br>Joy.davis@bufordcityschools.org                                                                                                    | Buford City<br>School<br>System                               |            |           | ~     | Enabled  | eleot 1.0 (expired)<br>Expired on 1/16/20 | :  |

The Add User slide-out opens on the right side of the page.

- **2.** Enter the user's first name B, last name G, and email address D.
- 3. If the user is being added to a parent institution, such as a district, select whether to add them as a user at the district-level (system-wide access) (a) or as a user in a single institution (b). If the user is not being added to a parent institution, you will not see these options.
- **4.** If you selected the option to add the user to a single institution, click **select (()**, and then select the institution from the institution popup **()**.

|                     | •                                                                        |                                                                                        | Add Use                                                  |
|---------------------|--------------------------------------------------------------------------|----------------------------------------------------------------------------------------|----------------------------------------------------------|
|                     | Filter by                                                                | All V Q                                                                                | First Name                                               |
| V o selectivailable | cted                                                                     | Add User Add Multiple Users                                                            | BLast Name                                               |
|                     | Institution Instructor Observer                                          | Admin Status Training Certification                                                    | G                                                        |
| ia.org              | Buford<br>Middle<br>School<br>Buford City<br>School<br>System            | Disabled Training Assigned :<br>Assigned on 6/15/21                                    | Email<br>D<br>Access ()                                  |
| l<br>il.com         | Buford School<br>Elementary<br>School<br>Buford City<br>School<br>Svstem | Disabled No training assigned                                                          | Give system-wide act<br>Assign to a single ins<br>select |
|                     | Filter by All                                                            | All Q<br>Add User Add Multiple Users                                                   |                                                          |
| n Instru            | user                                                                     | × stitution should this user be given access to? ion name, location or customer number |                                                          |
|                     | Q Search                                                                 |                                                                                        |                                                          |
| <b>ary</b><br>ity   | Buford City School System                                                | em 📕                                                                                   |                                                          |
| City                | Enab                                                                     | led No training assigned                                                               |                                                          |

- **5.** Select the appropriate role  $\mathbf{0}$  (the selected role will be checked).
- 6. (Optional) For users with the role of Observer or Admin, select the checkbox **Send account access email to user ①** if you want to send the user the "Get started with your new resource" email to inform them they have been added as a user for this institution.
- 7. Select Create 🔇 (Select Cancel 🕒 if you no longer want to create the user account.)

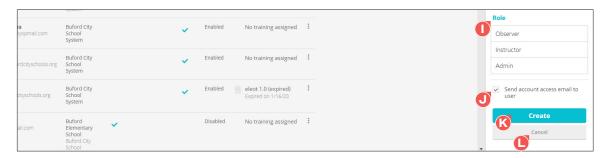

The user account has been created and a popup opens confirming the account has been created. (Select OK to close the popup.) If you selected the option to send an account access email to the user, the user is sent the "Get started with your new resource" email.

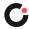

### Editing a User

Once a user has been added, their name, assigned institution, and role can be edited. If a user's email address needs to be edited, please contact Client Care.

To edit an existing user:

1. On the Manage Users page, select the actions (A) drop-down to the far right of the user, and then select **Edit** (B).

|    |                                                                           |                                                                   | (         | Ð         |       |          |                                           |                                             |
|----|---------------------------------------------------------------------------|-------------------------------------------------------------------|-----------|-----------|-------|----------|-------------------------------------------|---------------------------------------------|
| Ma | anage Users                                                               |                                                                   |           | Filter by | All   | ~ A      | п ~ С                                     | l                                           |
|    | bly to Selected $\checkmark$ 0 select<br>sers, 9 training seats available | led                                                               |           |           |       | Add      | User Add Multiple User                    | ŝ                                           |
|    | User ^                                                                    | Institution In                                                    | nstructor | Observer  | Admin | Status   | Training Certification                    |                                             |
|    | HOI, Elem<br>BufordElemHOI@yopmail.com                                    | Buford<br>Middle<br>School<br>Buford City<br>School<br>System     | ~         |           |       | Disabled | Training Assigned<br>Assigned on 6/15/21  | I                                           |
|    | Cantrell, Rita<br>rita.cantrell@bufordcityschools.org                     | Buford City<br>School<br>System                                   |           |           | *     | Enabled  | No training assigned                      | 🖊 Edit                                      |
|    | Davis, Joy<br>Joy.davis@bufordcityschools.org                             | Buford City<br>School<br>System                                   |           |           | ~     | Enabled  | eleot 1.0 (expired)<br>Expired on 1/16/20 | Resend eleot                                |
|    | Elem, eleot<br>eleotelem@yopmail.com                                      | Buford<br>Elementary<br>School<br>Buford City<br>School<br>System | ~         |           |       | Disabled | No training assigned                      | Assign Training<br>(9 available)<br>Disable |

The Edit User slide out opens on the right side of the page.

- 2. Make the desired updates to the user's first name  $\mathbf{O}$ , last name  $\mathbf{O}$ , assigned institution  $\mathbf{E}$ , and role  $\mathbf{F}$ .
- 3. Select Save 🜀. (Select Cancel 🕕 if you no longer want to make/save changes to the user account.)

|                        |                                                                   |            | ▣         |       |          |                                           |     |
|------------------------|-------------------------------------------------------------------|------------|-----------|-------|----------|-------------------------------------------|-----|
| 5                      |                                                                   |            | Filter by | All   | ~        | All V                                     | Q   |
| → 0 selec<br>available | ted                                                               |            |           |       | Ad       | d User Add Multiple Us                    | ers |
|                        | Institution                                                       | Instructor | Observer  | Admin | Status   | Training Certification                    |     |
| gnia.org               | Buford<br>Middle<br>School<br>Buford City<br>School<br>System     | ~          |           |       | Disabled | Training Assigned<br>Assigned on 6/15/21  | :   |
| ael<br>mail.com        | Buford<br>Elementary<br>School<br>Buford City<br>School<br>System | ~          |           |       | Disabled | No training assigned                      | :   |
| ea<br>₽yopmail.com     | Buford City<br>School<br>System                                   |            |           | ~     | Enabled  | No training assigned                      | :   |
|                        | Buford City                                                       |            |           |       | Enabled  | No training assigned                      | :   |
| ordcityschools.org     | School<br>System                                                  |            |           | ~     |          | no coming assigned                        |     |
| cityschools.org        | Buford City<br>School<br>System                                   |            |           | ~     | Enabled  | eleot 1.0 (expired)<br>Expired on 1/16/20 | :   |
| iail.com               | Buford<br>Elementary<br>School<br>Buford City<br>School           | ~          |           |       | Disabled | No training assigned                      | :   |

The user's account has been updated.

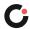

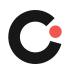

cognia.org